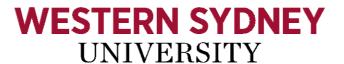

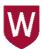

## TRIM: Web Tool

#### Accessing TRIM Records through the Web

The TRIM web tool is primarily aimed at providing access to records in the TRIM system. While it is possible to place records into TRIM or amend records already in TRIM using this tool that functionality is recommended for advanced users only.

#### **Browsers**

While the TRIM web tool should work on most internet browsers (including Firefox and Google Chrome) it works best on Internet Explorer. The application will work with Macs.

#### Warning - Download Limits

Keep in mind that opening a document is the same as downloading it. A large document may be slow to download due to your internet connection and may impact on your download limits.

#### Web Address

The TRIM web tool can be accessed at:

https://trim.westernsvdnev.edu.au/HPTRIMWebClient/

### Logging In

If you are connecting from a computer that is not logged into the University network you will need to log in using your University staff ID and password. This is via a secure link.

Important note: You need to type uws\ in front of your staff ID as shown below.

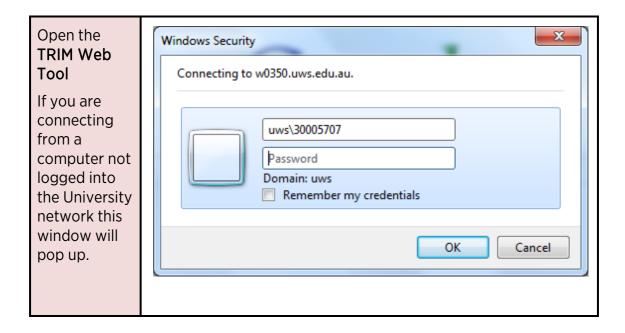

### Simple Search

This search will include the *Title*, *Notes* and *Record Number* fields. It does not search for document content. For document content use the *Form Search* option (covered later in this document).

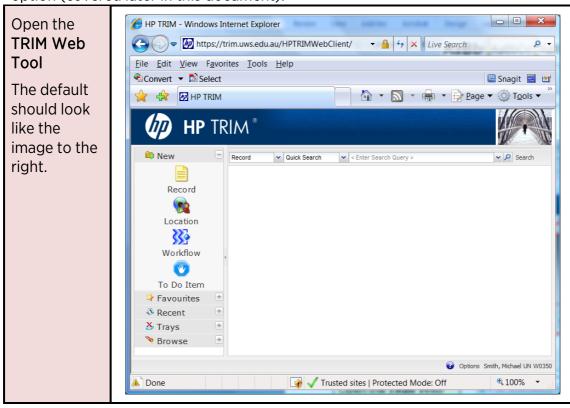

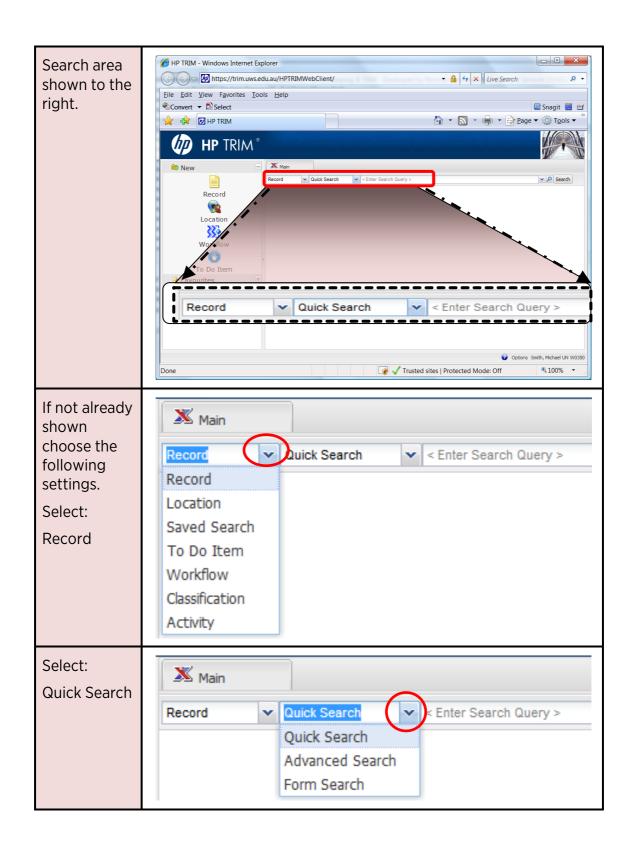

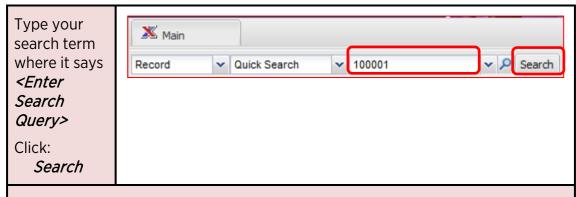

**Note**: If you type a student ID the system will search for the record number (ie the official student file) and WILL NOT search any further. To locate any records with the ID in the title or notes fields use the *Form Search* options.

### Viewing the Results

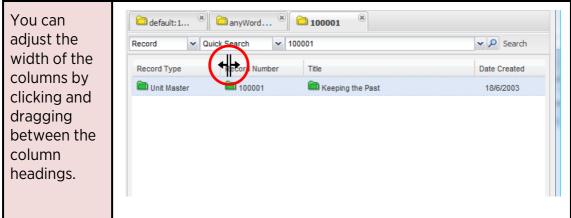

## Navigating to the contents of a folder

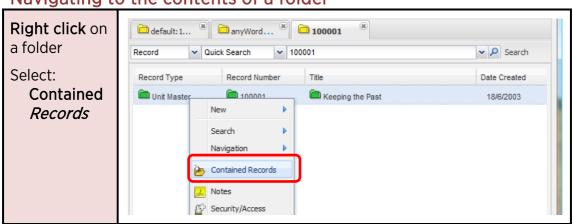

**Opening a Document** 

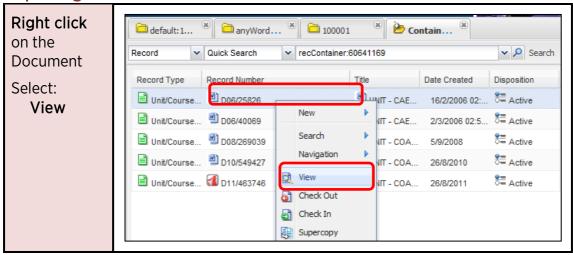

#### **Controlled Searching**

The **Form Search** is the easiest search option if you want to search on a number of criteria at the same time and/or filter the results. This search option will also allow you to conduct a document content search (note that content searches may take longer).

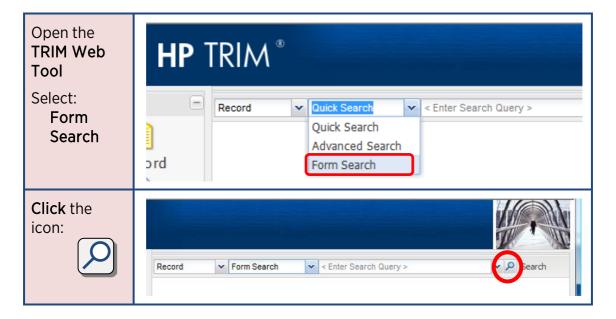

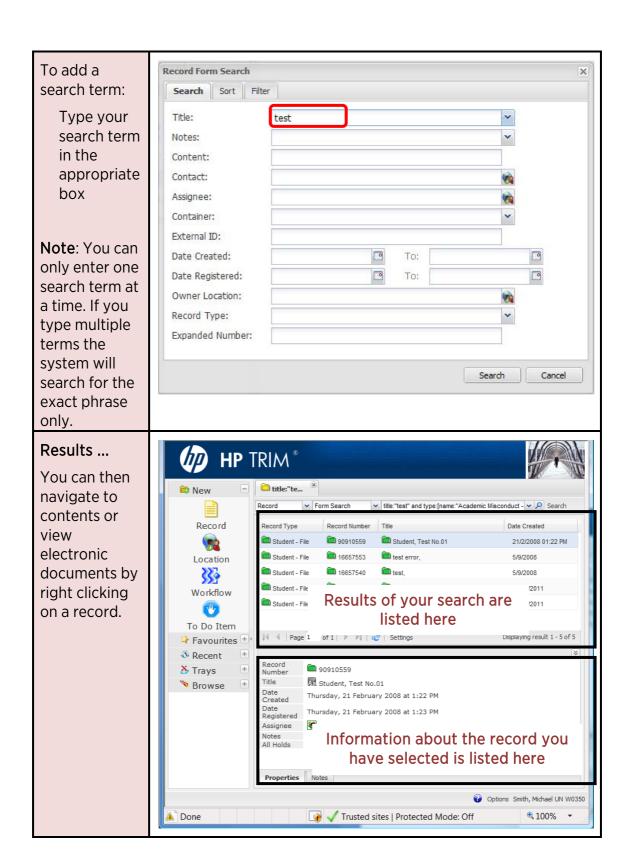

# **Filtering Results**

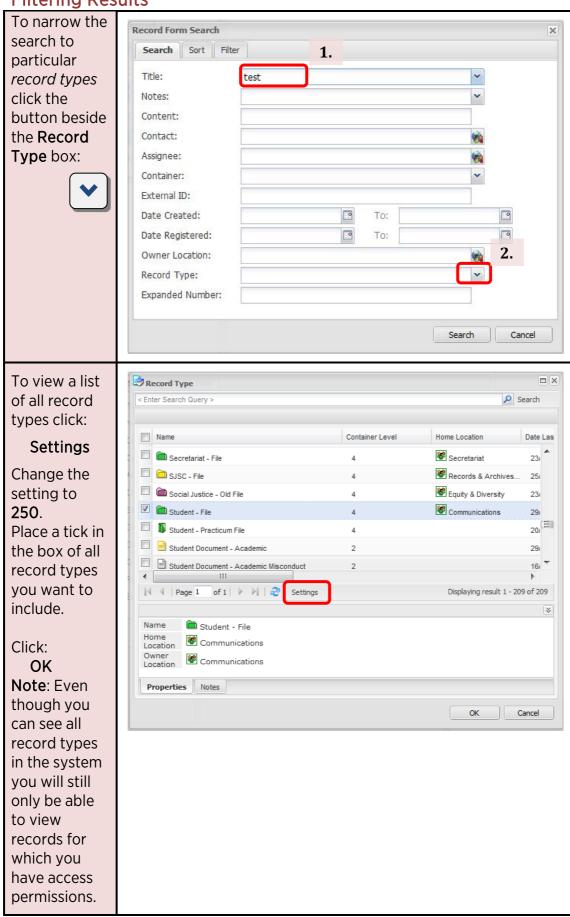

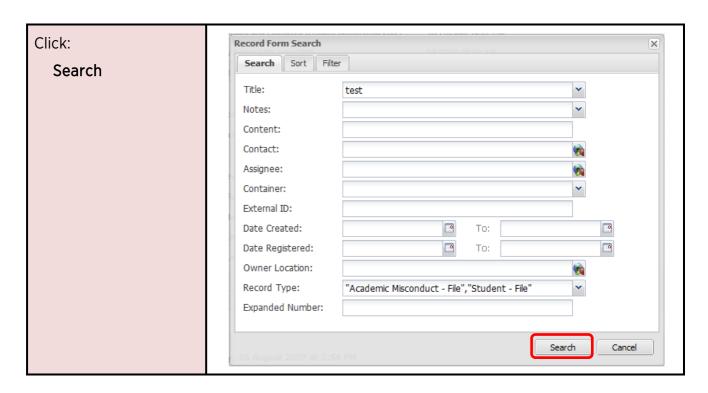

# **Sorting Results**

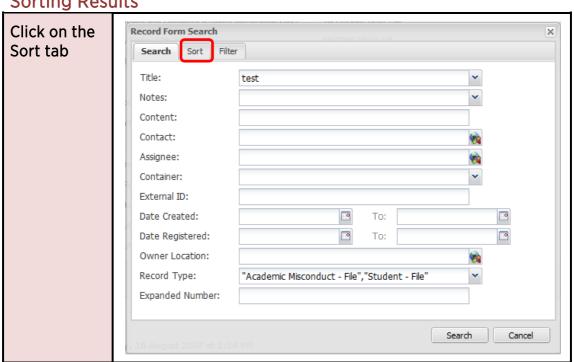

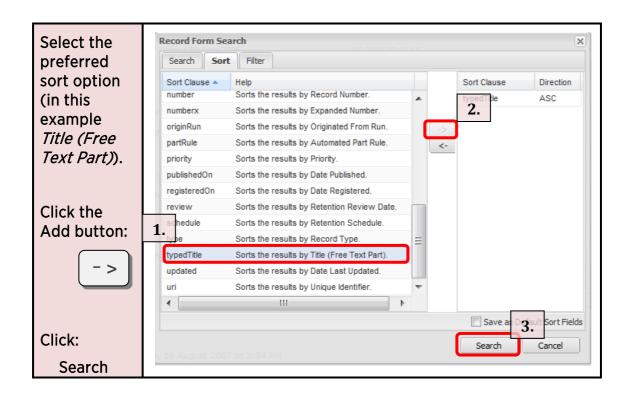